## Form Uploader App

**Step 1:** After download, when you open the app for the first time, you will see the User Agreement page describing the applications intended use and potential data charges. The agreement must be accepted to move forward.

## **End User Agreement**

The STEM Wizard Form Uploader mobile app end user agreement supplements the Terms of Service and other agreements you have entered into with STEM Wizard as well as with the app service from which this app was downloaded. You are solely responsible for any and all charges related to the use of this app, including data rates or other fees associated with the download or use of the app.

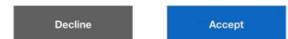

Step 3: On this page, you will see many elements. First is the option to change the name of the student logged into the account through the drop-down menu (only applicable to team projects). Next, you will notice there is an ISEF Forms section, and a Required Files section. There is also a Common ISEF section, however, not all students will have this section. You may upload all your forms through this application. The Form Uploader App uses the same Red Exclamation Point, White Hourglass and Green Check mark system for identifying the approval status of your forms as the STEM Wizard site.

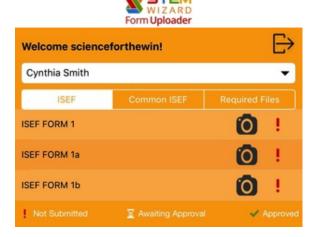

**Step 2:** After accepting the End User Agreement, you will be taken to a login screen. Use your username and password for your STEM Wizard account to login.

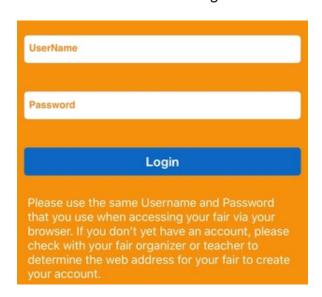

**Step 4:** Select the camera icon next to the form you wish to upload. This will take you to your camera to take a picture of your form. After your picture is taken, you will be directed to the screen below, showing you a preview of your form. Please make sure the image is clear, the form is fully visible, and that the text may be read before uploading to your account. Selecting the plus sign will allow you to capture a second page from the same form, or you will select the Upload Files button to complete that form/file.

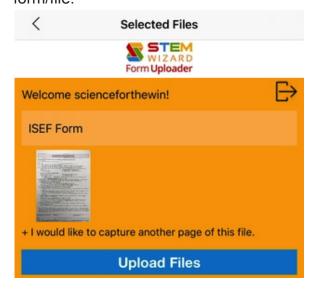